# 貿易関係証明発給システム クーポン購入利用操作手順

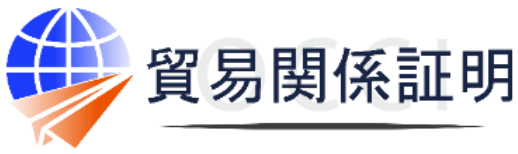

**Osaka Chamber of Commerce & Industry** 

大阪商工会議所 202210

【お問合せ】 大阪商工会議所 国際部 06-6944-6411 occieco@osaka.cci.or.jp

## **クーポンの購入申請・購入・利用の流れ**

1.購入申請 【利用企業】

2. 銀行振込購入・クレジットカード 購入

メインメニュー

#### 3.クーポン利用 発給申請

# **1.クーポンの購入申請**

**貿易関係証明発給システム**(<https://coo.jcci.or.jp/eCO>) にアクセスします。

#### **署名登録証**に記載の

- ・商工会議所コード ・**ユーザーID**(※管理者IDでは購入利用できません) ・パスワード を入力してログインしてください。
- ※ブラウザは、**Google Chrome**をご利用ください。そのほかのブラウザで は正しく表示されない可能性がありますので、ご注意ください。 ※あらかじめ、Google Chromeで「ポップアップ許可」の設定を行ってくださ い。

#### $\bigcirc$ クーポン購入

①「クーポン管理」メニューを選択してください

 $\mathbb{R}$ ②中の「クーポン購入」メニューを選択してください

- ③注意事項などを必ずご確認ください
	- ・クーポン購入後の返金・未使用クーポンの払い戻しはできません。
	- ・銀行振込の場合、振込手数料は購入者の負担となります。
	- ・購入依頼日から30日以内に入金が確認できない場合、購入 依頼をキャンセルします。
	- ・入金額と購入額が不一致の場合は、下記の対応と致します。 〇入金額が購入額を超過する場合、クーポンを発行したうえ で、超過分を返金致します。
		- 〇入金額が購入額に満たない場合、クーポンは発行されませ ん。入金額全額返金致します。
	- ※上記金額不一致の場合、差額分を追加振込されても、 対応できません。
	- ※**入金額の超過分・入金額が満たなかった場合、大阪商工 会議所指定の返金依頼書にご記入のうえ、返金手続き をさせていただきます。返金は約1か月程度時間がかかり ます。超過・不足のないよう十分ご注意ください。**

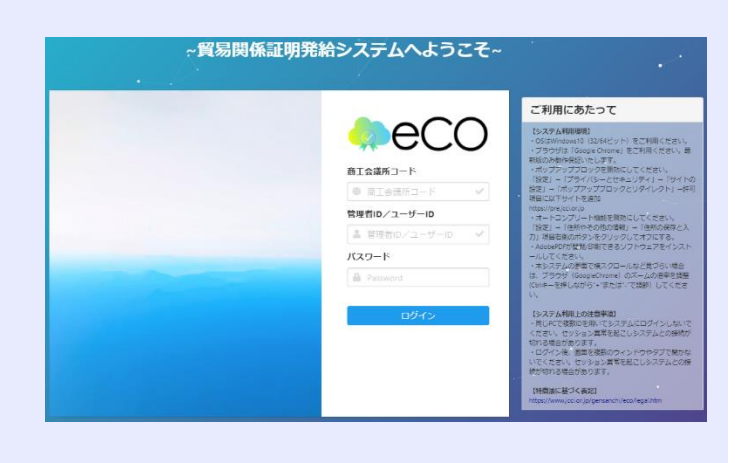

#### **Q証明書管理** 8 P, 圖 曰 発給申請 クレジット利用明細 証明書印刷 E ▲コーザー設定 д <u>2</u> サプロ管理 パスワード変更 クーポン管理

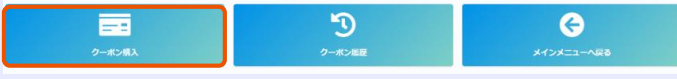

- ・会員・非会員価格の適用は、クーポン購入時の貿易登録 のステータスにより確定されます。
- ・購入後、会員から非会員、または非会員から会員に変更さ れた場合は、内容確認の上、特例として未使用分のデータを 消去して返金致します。
	- ※クーポン30枚綴りを購入された場合の返金は、1,100円(1件)を差 し引いた上でさせていただきます。 (1件割り引きで販売のため) 上記以外、入金額の超過・不足を除き、一切返金できません ので、ご注意ください。
- 新たにそれぞれ会員・非会員価格で購入してご利用ください。

1

- ・クーポンご購入の際、ご利用状況及び会員・非会員の切替 有無などを十分踏まえたうえでご検討ください。
- ・なお、返金に際しての手続きは左記同様です。

クーポンの購入できる範囲 | ユーザー I D : 署名者 サブ I D : 代行業者など

購入したクーポンは、購入者個別が所有するのではなく、申請会社のユーザーID及び付与したサブID所有者全員に共有されま す。また、同一企業内の複数ユーザーIDで同時に購入手続きを行うことはできません。必ず購入手続きが完了したことを確認したう えで、新規購入手続きを行ってください。

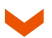

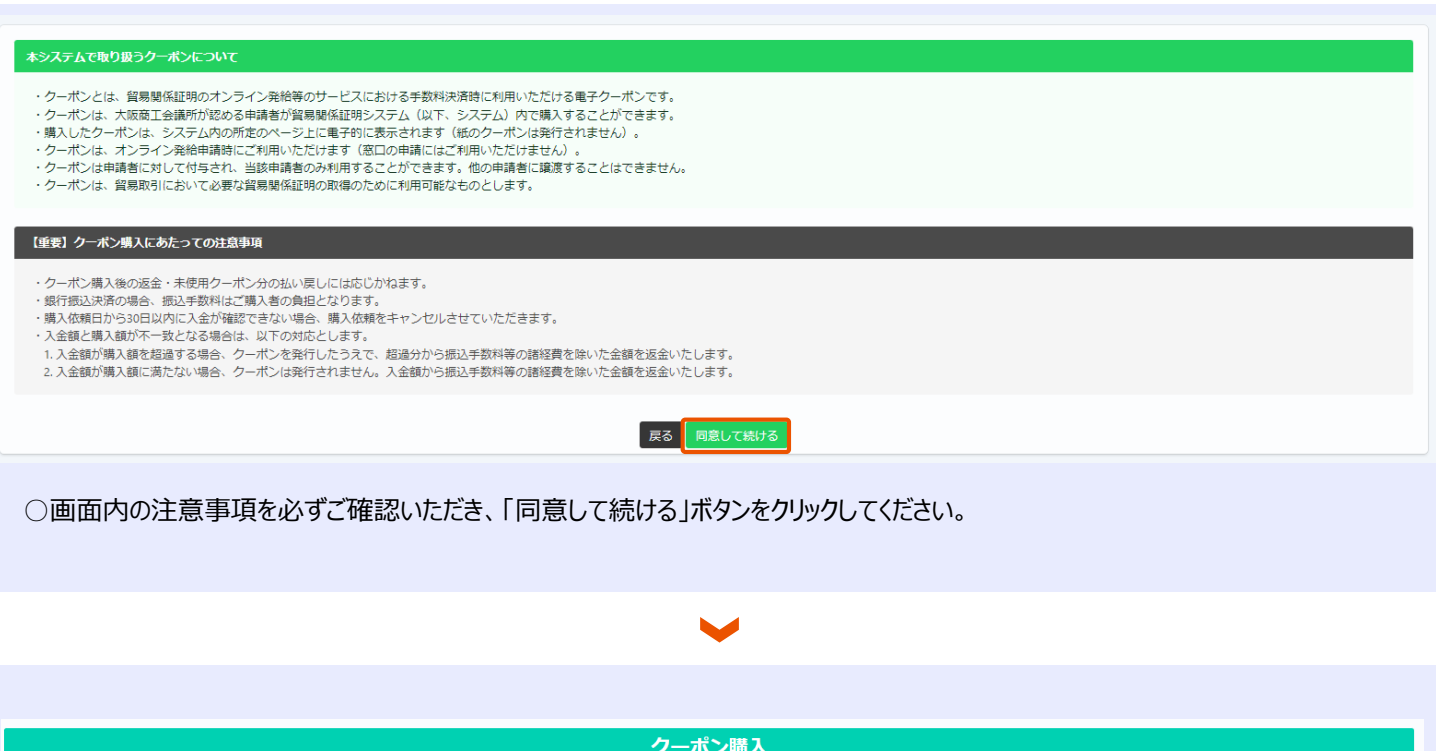

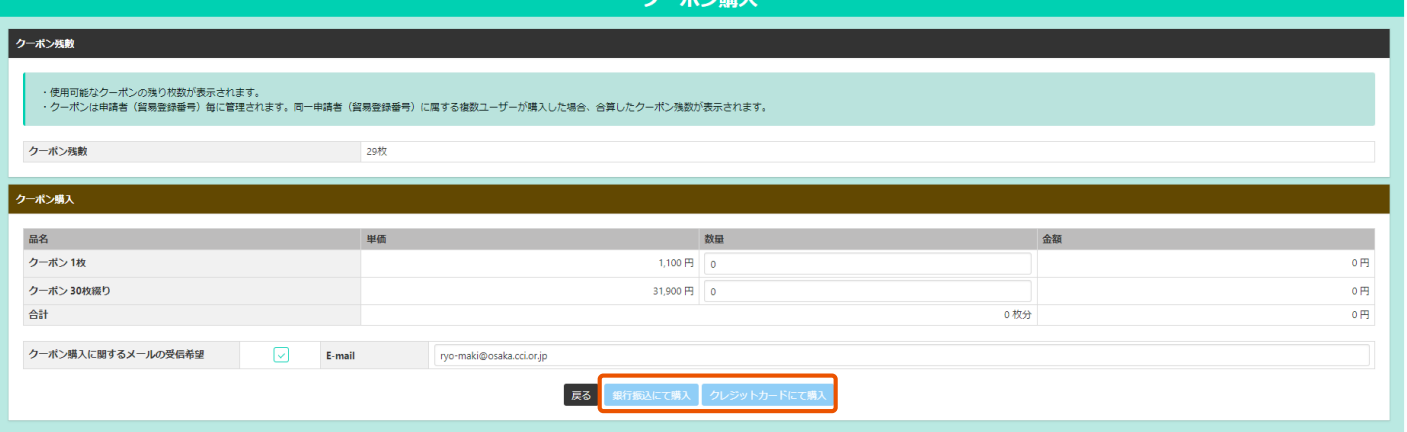

〇クーポンの購入

・クーポンの購入枚数を指定したうえ、購入ボタンを選択してください。

・購入方法は、「銀行振込」・「クレジット・カード」から選択することが可能です。

・会員・非会員によって、表示されるメニューが異なります。 (会員・非会員価格の適用は、クーポン購入時の貿易登録のステータスにより確定されます)

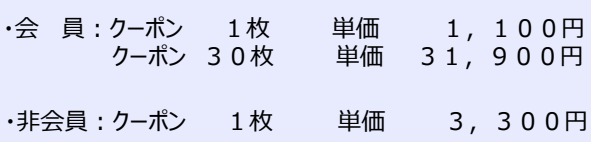

# **2.銀行振込購入**

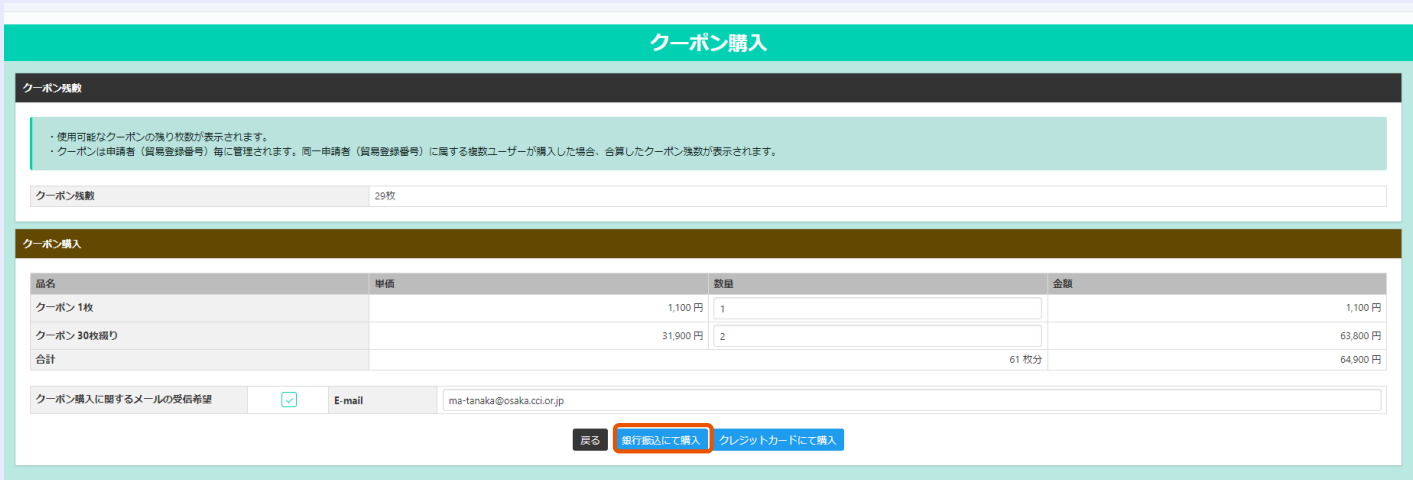

### ○クーポン購入数を入力して「銀行振込にて購入」ボタンを選択してください。

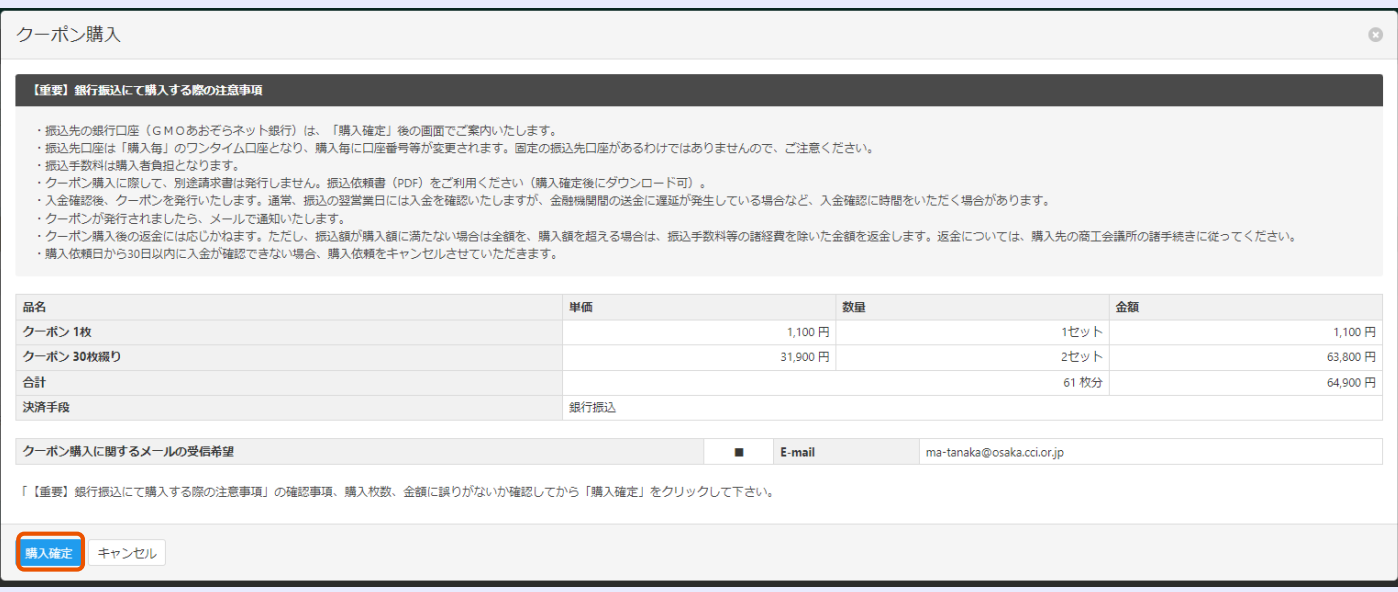

#### ○入力した内容、注意事項等をご確認のうえ、「購入確定」ボタンをクリックしてください。

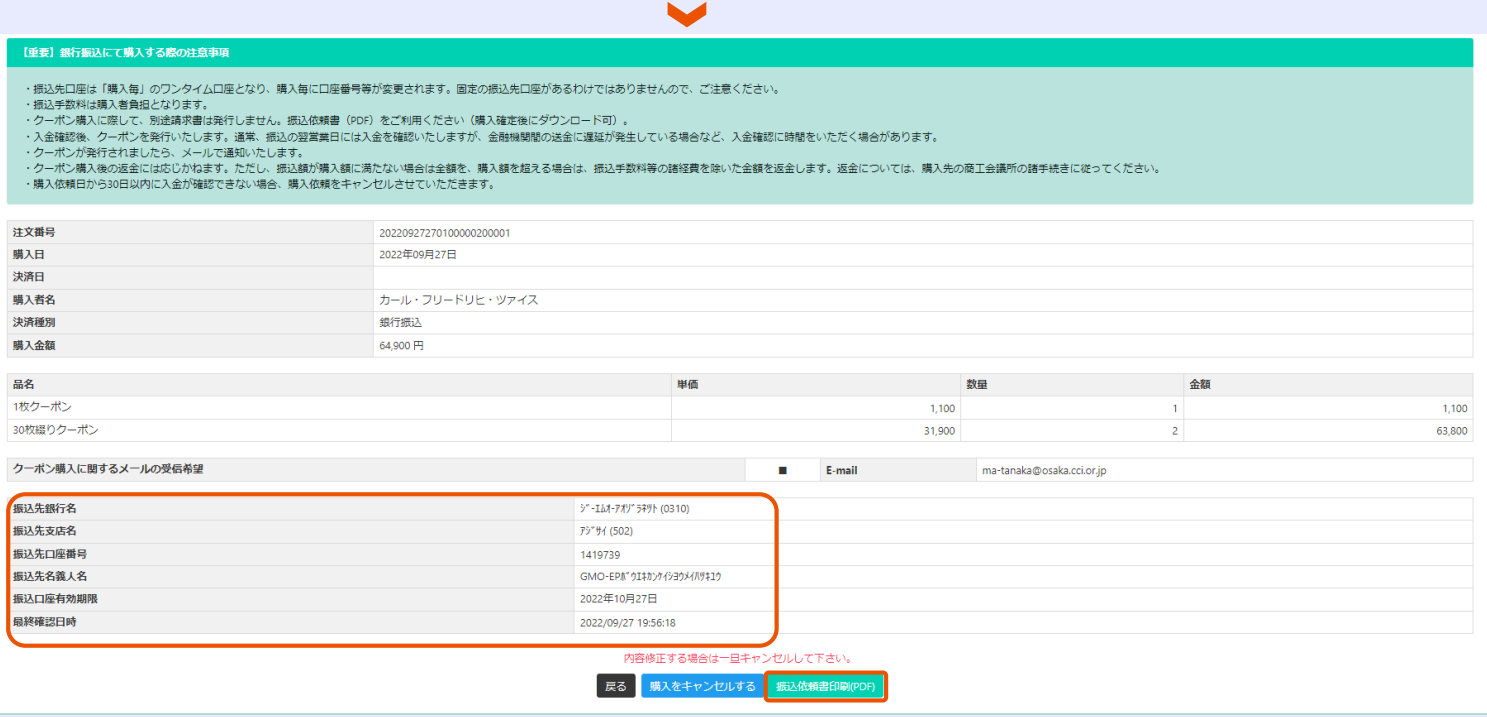

## ○振込先口座はワンタイム口座となり、購入毎に口座が変更され

ます。

画面に振込先口座が表示されます。別途メールでも通知致します。 **30日以内に、指定された金額をお振込みください**。

#### 〇請求書は発行されません。

振込依頼書(PDF)をご利用ください。

#### 〇入金確認について

・自動確認

振込完了後、システムが毎日夜間に入金確認し、翌営業日に クーポン発行。

振込依頼書

大阪商工会議所 

以下の金額に関しまして指定口座への御振込みをお願い致します。

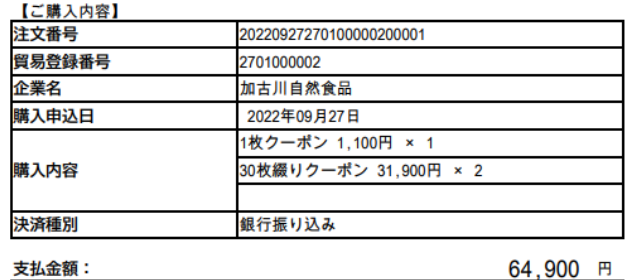

支払金額:

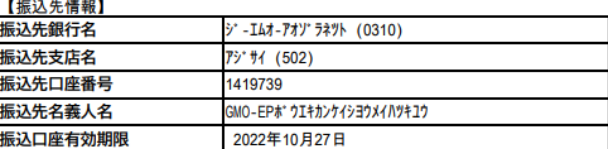

# **2.クレジットカード購入**

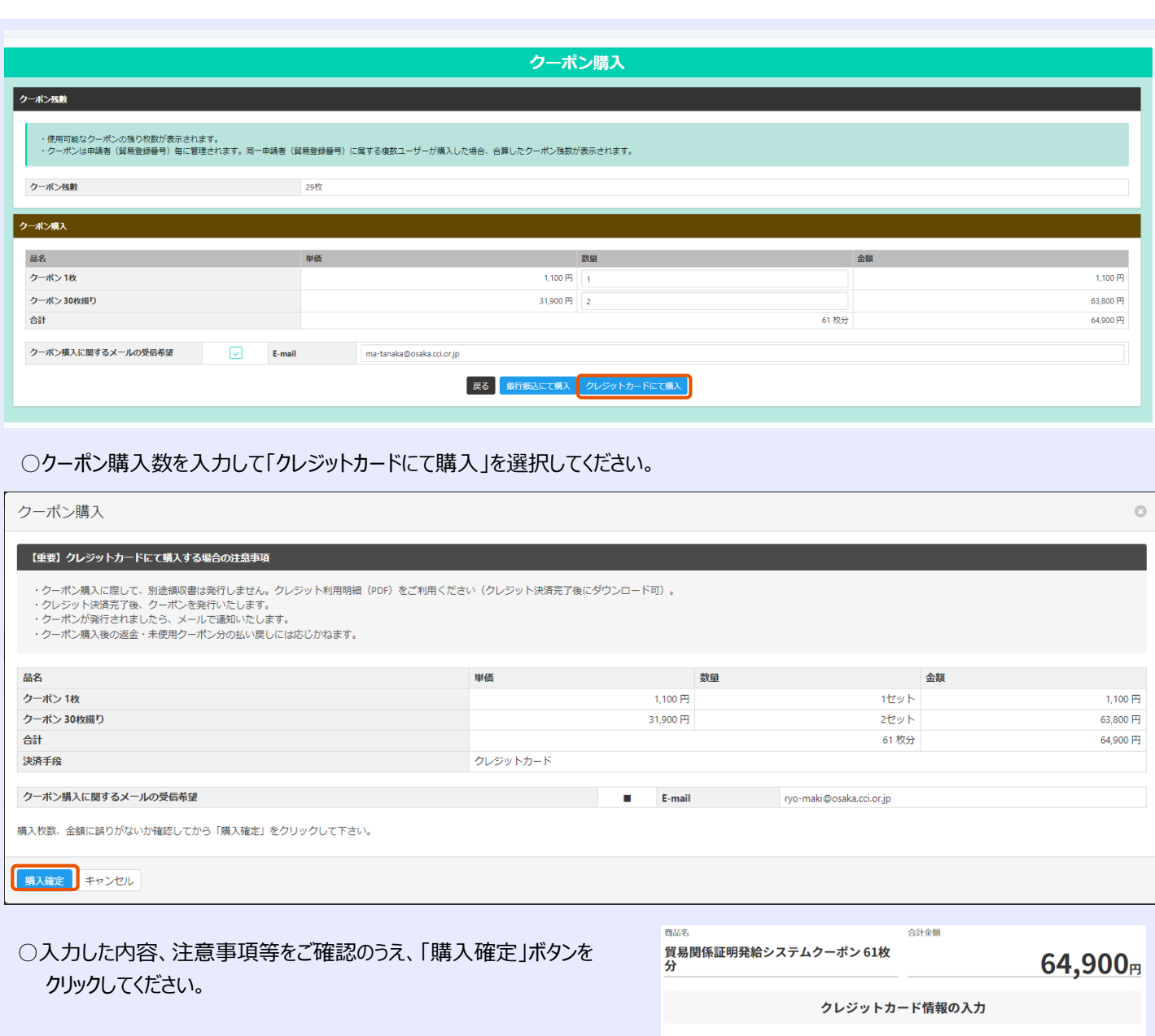

- ○「クレジットカード番号」と「有効期限」を入力して、「決定」ボタンを クリックしてください。
	- ※使用可能なクレジットカード VISA/MasterCard/JCB American Express/Diners Club
	- ※カード名義の指定はありません。

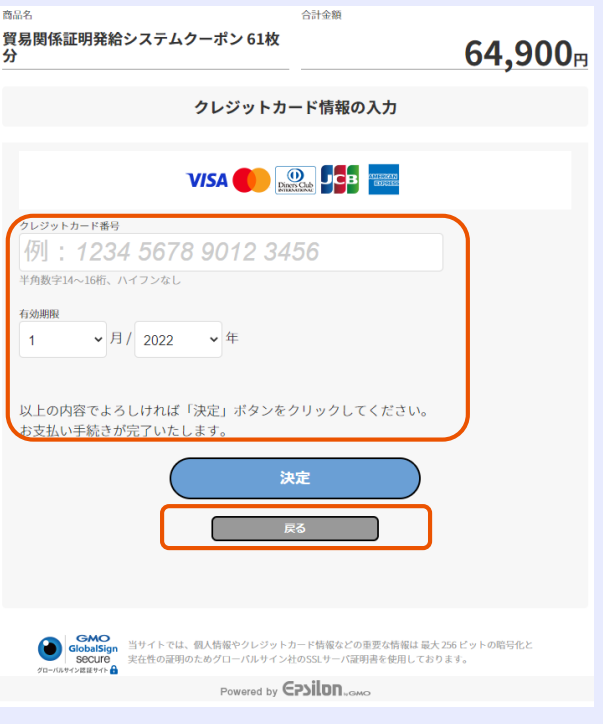

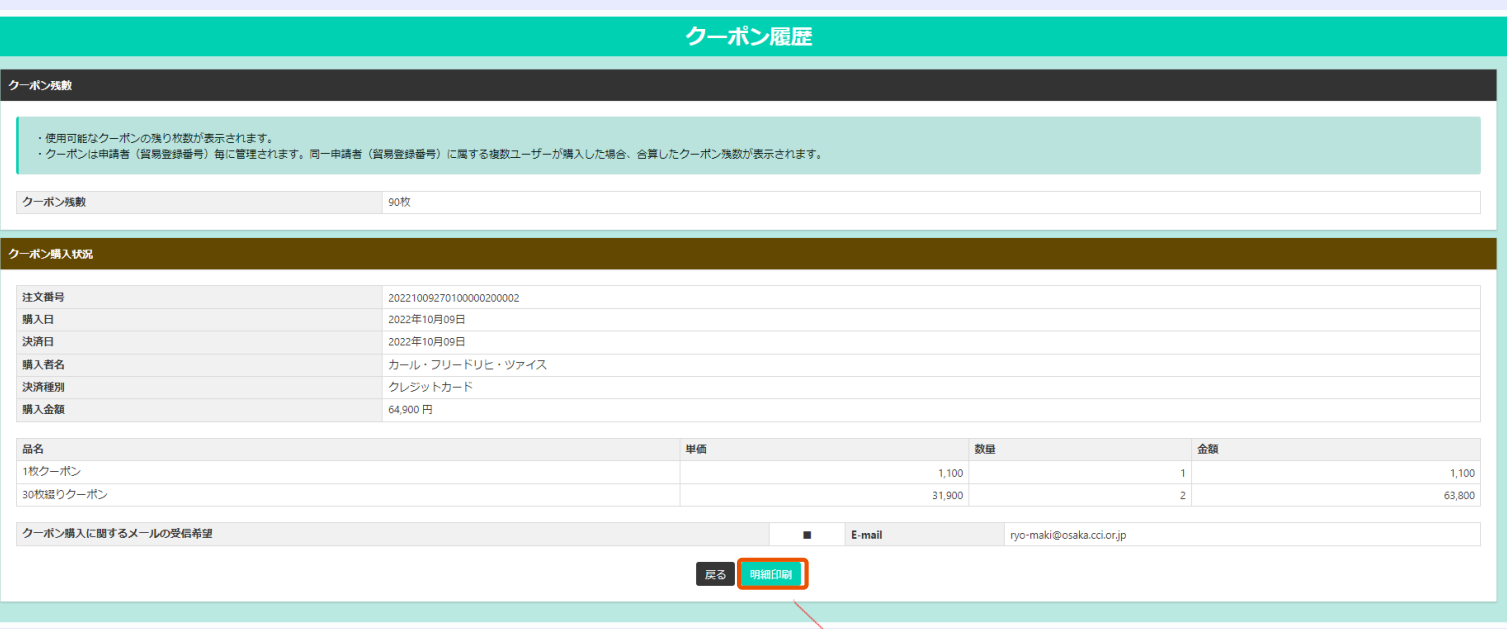

#### ○決済完了後は、クーポン履歴画面に戻ります。

〇必要に応じて「明細印刷」ボタンをクリックして、右記 クレジットカード決済利用明細(控)を出力すること ができます。

#### クレジットカード決済 利用明細(控)

日本商工会議所 発行日: 2022年10月09日 20221009270100000200002

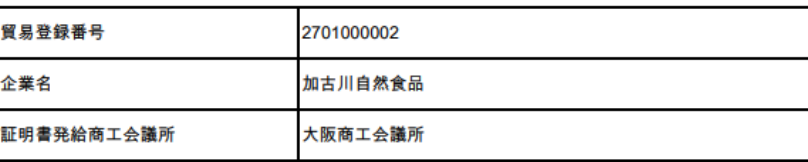

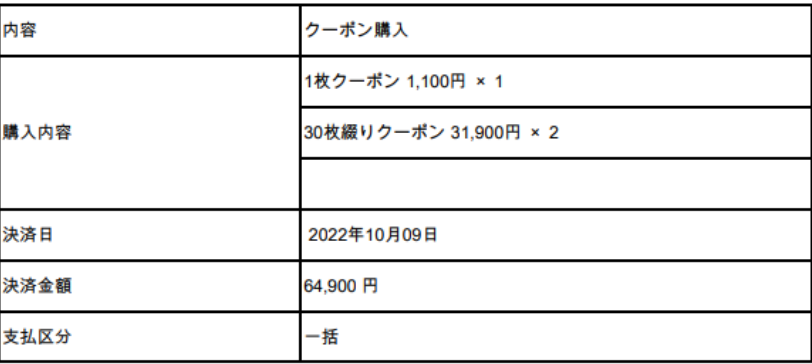

## **クーポン履歴**

〇クーポンの購入や使用履歴及び残数は、クーポン履 歴より確認することができます。

〇「クーポン管理」メニューを選択し、中の「クーポン履歴」 メニューを選択してください。

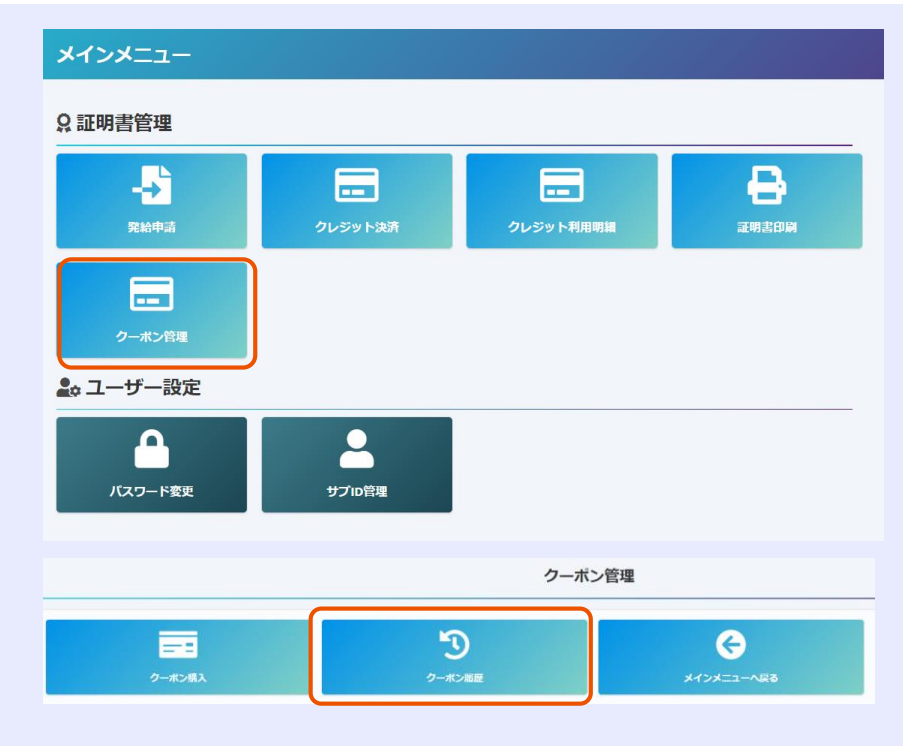

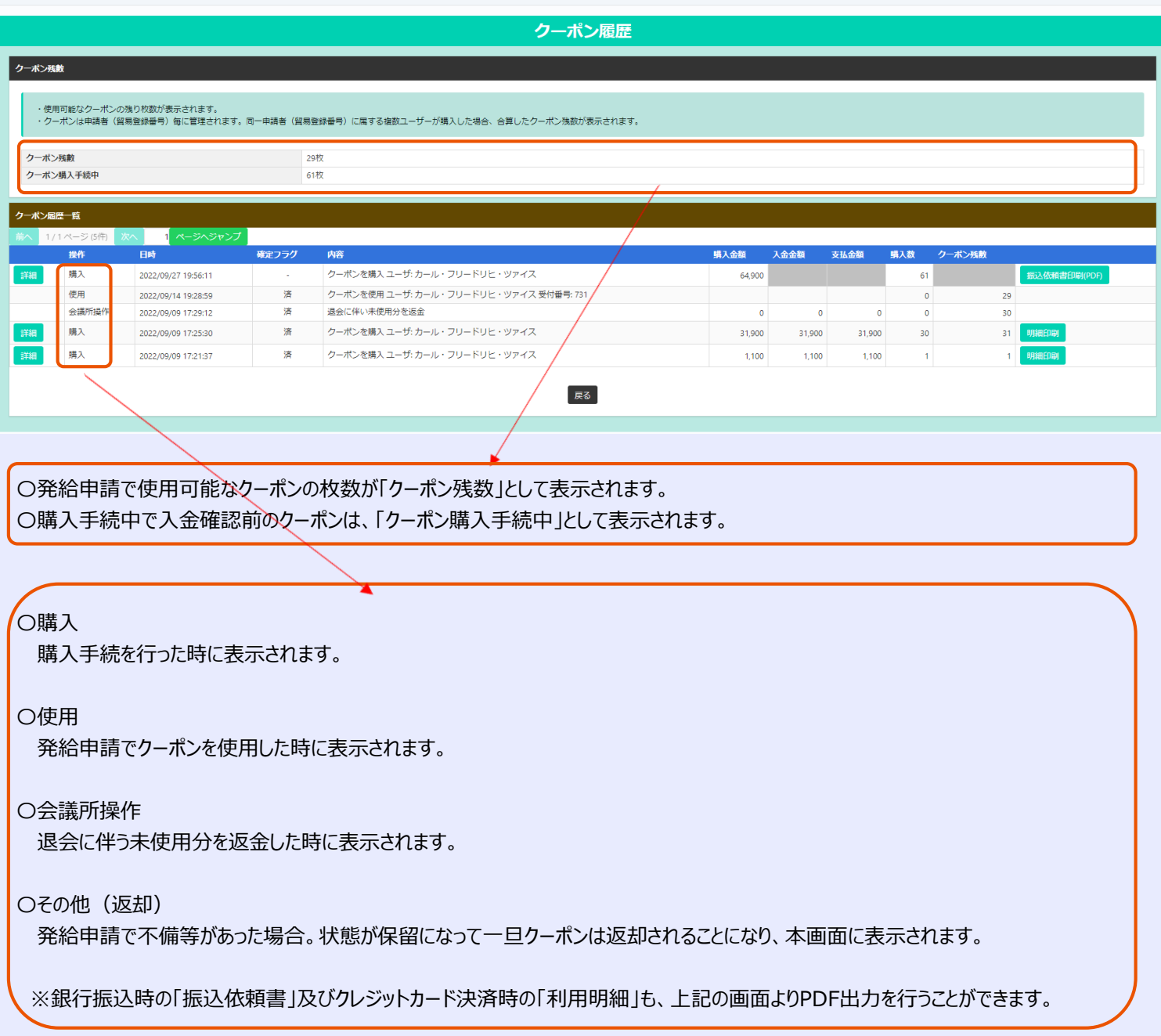

# **3.クーポン利用発給申請**

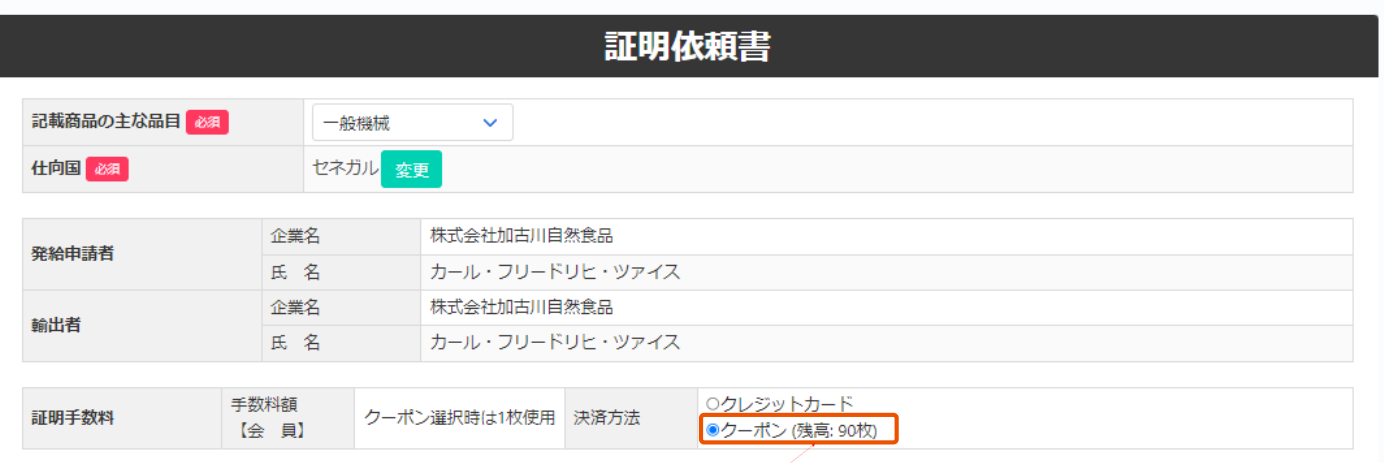

〇原産地証明書(日本産・外国産)発給申請入力の際、**「クーポン」**を選択して申請してください。

〇申請後に支払方法を変更することはできませんので、必ず申請前に選択してください。

〇クーポン購入後の返金・未使用クーポンの払い戻しはできません。

〇会員・非会員価格の適用は、クーポン購入時の貿易登録のステータスにより確定されます。

※購入後、会員⇒非会員、又は、非会員⇒会員に変更された場合は、内容確認のうえ、特例として未使用クーポン データ消去して、大阪商工会議所の規定に則って返金手続きを行います(詳細はクーポン購入申請欄ご参照)。

【ご参考】クーポン消費・返却のタイミング

〇クーポン消費

・証明書の発給申請を行い、状態が「発給申請」になると、クーポンが1枚使用されます。

〇クーポン返却

・不備などで差し戻され、状態が「保留」になると、クーポンが1枚返却されます。